El documento sirve de guía para la generación de un tránsito fluvial de cabotaje en el "Sistema de Gestión de Transito – FLUVIAL" que se encuentra amparado por la Res. DNA N° 1228/2020.

# SGT-FLUVIAL

# **TRANSITO** FLUVIAL DE **CABOTAJE**

TIC SOFIA-DNA

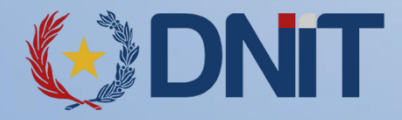

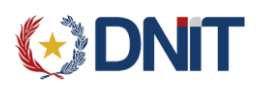

# REVISIONES

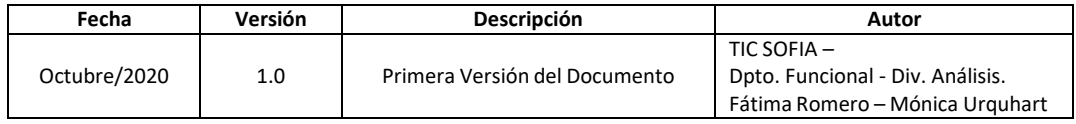

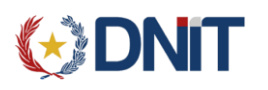

# Índice

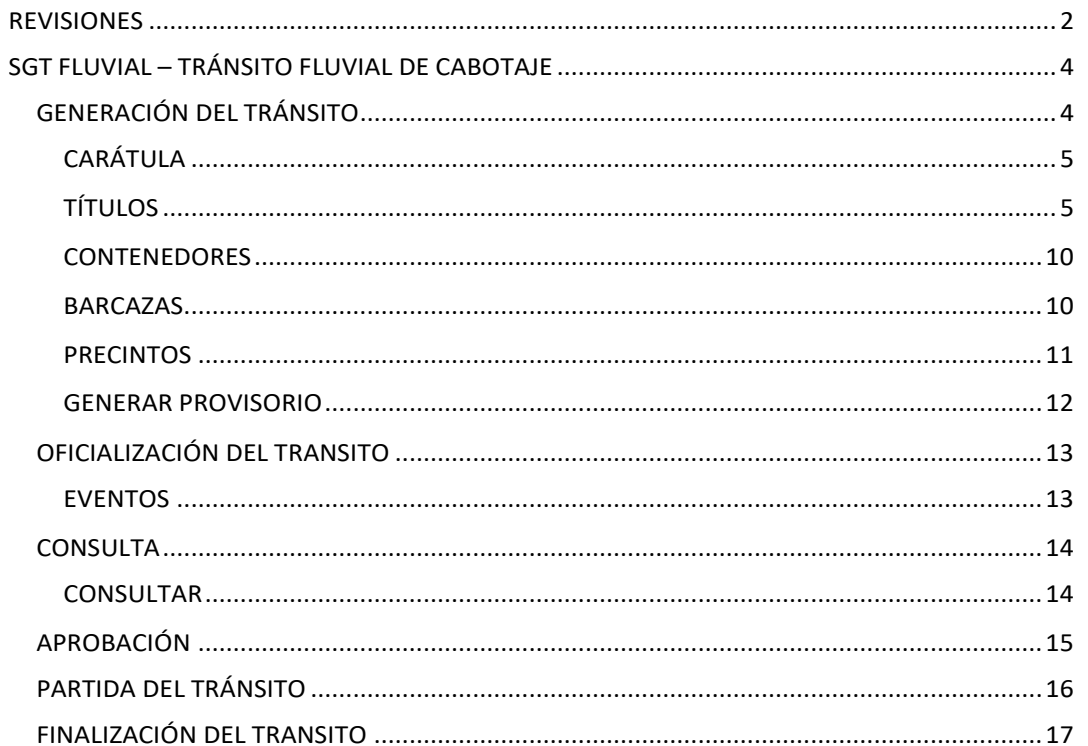

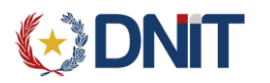

# **CABOTAJE** SGT FLUVIAL – TRÁNSITO FLUVIAL DE

**NOTA IMPORTANTE:** El Agente de Transporte en representación de la Empresa de Transporte Fluvial podrá generar el tránsito fluvial de cabotaje en el Sistema de Gestión de Transito "SGT", a partir de la información contenida en el Manifiesto Fluvial "TEMAFLU".

Los títulos a ser incluidos en una operación de tránsito fluvial de cabotaje, deben estar registrados en la Declaración de Llegada o Manifiesto de Carga Informático con Cierre de lngreso a Depósito, ante la Administración de Aduana donde desembarcarán transitoriamente las mercancías.

# **GENERACIÓN DEL TRÁNSITO**

El Agente de Transporte podrá ingresar al sistema SGT en el menú **Registro de Transito/ Fluvial** opción **Tránsito Fluvial de Cabotaje** para generar el tránsito fluvial.

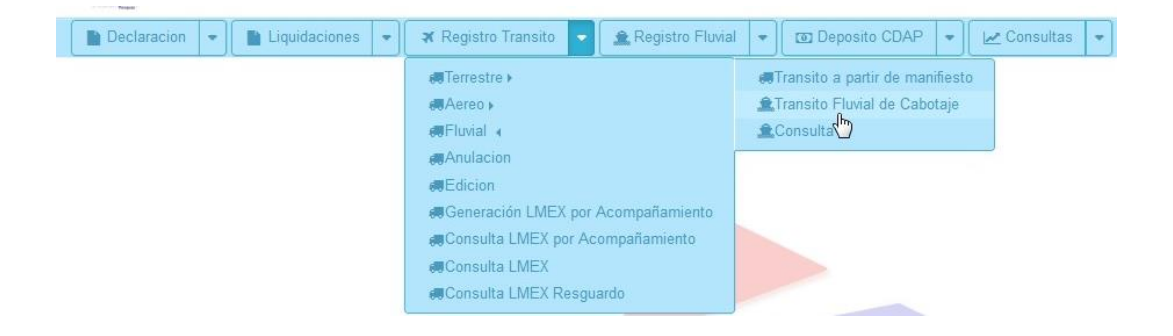

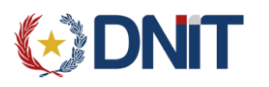

# <span id="page-4-0"></span>**CARÁTULA**

En la caratula del tránsito se deben seleccionar/ ingresar los siguientes datos:

- **Seleccionar Transportista**: elegir la empresa de transporte de la lista desplegada, a la cual el agente conectado debe estar asociado.
- **Tipo de Embarcación**: seleccionar el tipo de embarcación que corresponda al tránsito a realizar. En los casos de tipo de embarcación 'Remolque' o 'Empuje', se habilita la opción para la carga de las barcazas a asociar.
- **Matricula de la Embarcación**: ingresar la matrícula de la embarcación.
- **Nombre de la Embarcación**: ingresar nombre de la embarcación.

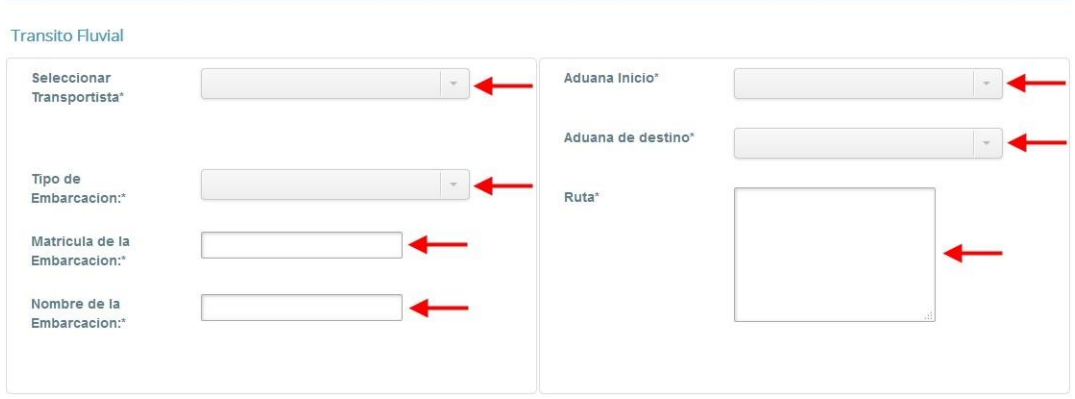

- **Aduana Inicio:** debe ser igual a la **aduana de origen declarada en el título,** de donde iniciará el tránsito fluvial.
- **Aduana de destino**: del tránsito. La aduana de destino seleccionada debe coincidir con al menos una aduana de destino declarada en el/los título/s asociado/s al tránsito.
- **Ruta**: ingresar la ruta informática del tránsito; la aduana de inicio, aduana de destino de cada título (si las hubiere) y la aduana de destino donde finalizará el tránsito.

#### <span id="page-4-1"></span>**TÍTULOS**

 *Agregar Títulos – Manifiesto*: en esta opción podrá asociar los títulos que se incluirán en el tránsito fluvial de cabotaje.

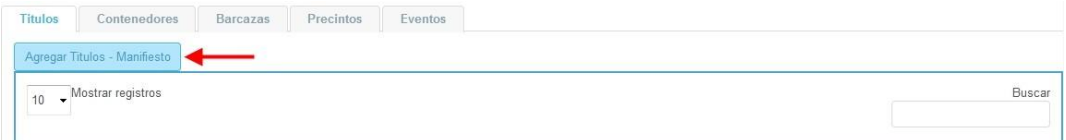

 **Nro. Manifiesto**: ingresar el numero de manifiesto que contiene el/los títulos a agregar en el tránsito.

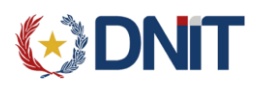

- **Aduana de Destino**: seleccionar la aduana destino para el titulo que se encuentra asociado al manifiesto.
- **Buscar**: la opción **Buscar** trae la lista de títulos del manifiesto ingresado, que se encuentran disponibles para realizar el tránsito.
- **Limpiar**: limpia los filtros para volver a ingresar otro manifiesto y/o aduana de destino.

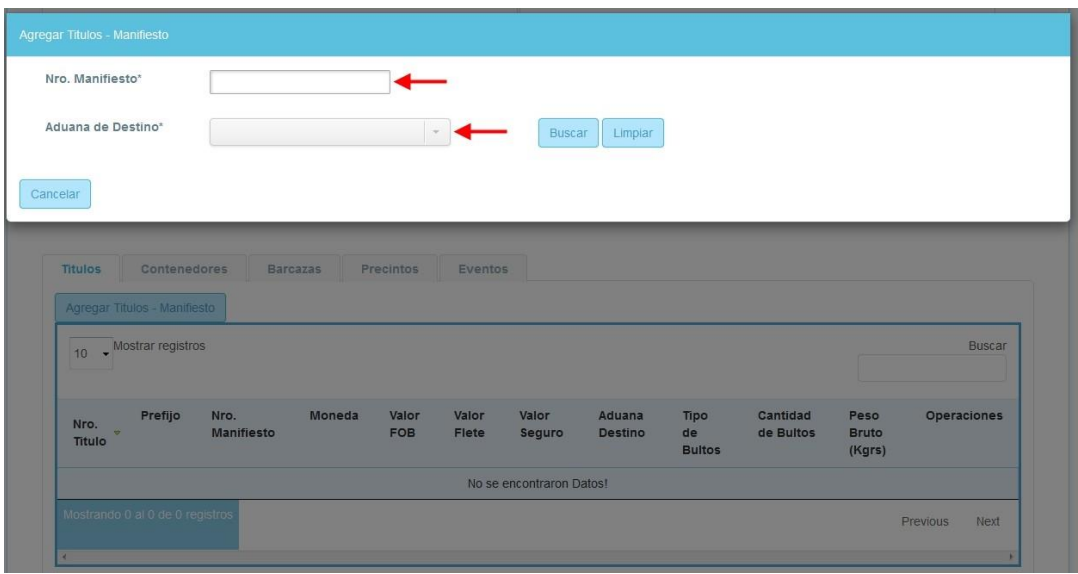

Los títulos a asociar deben tener cierre de ingreso a depósito en la aduana de tránsito, sin irregularidades y no deben estar cancelados.

En un tránsito se pueden asociar más de un título, pueden corresponder al mismo manifiesto o pertenecer a distintos manifiestos, la aduana de destino seleccionada en este nivel corresponde a cada título asociado al tránsito.

La Aduana de Destino seleccionada debe corresponder a una aduana fluvial.

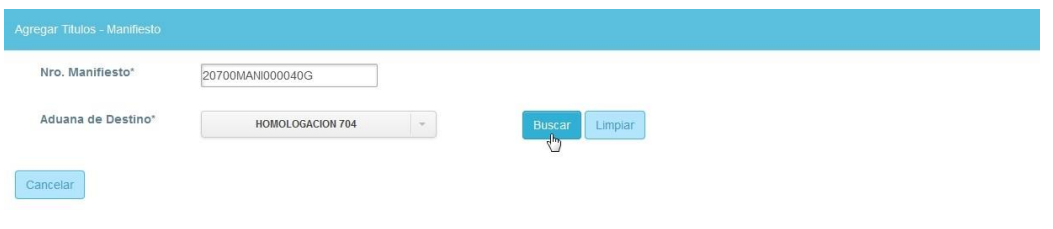

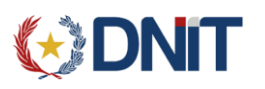

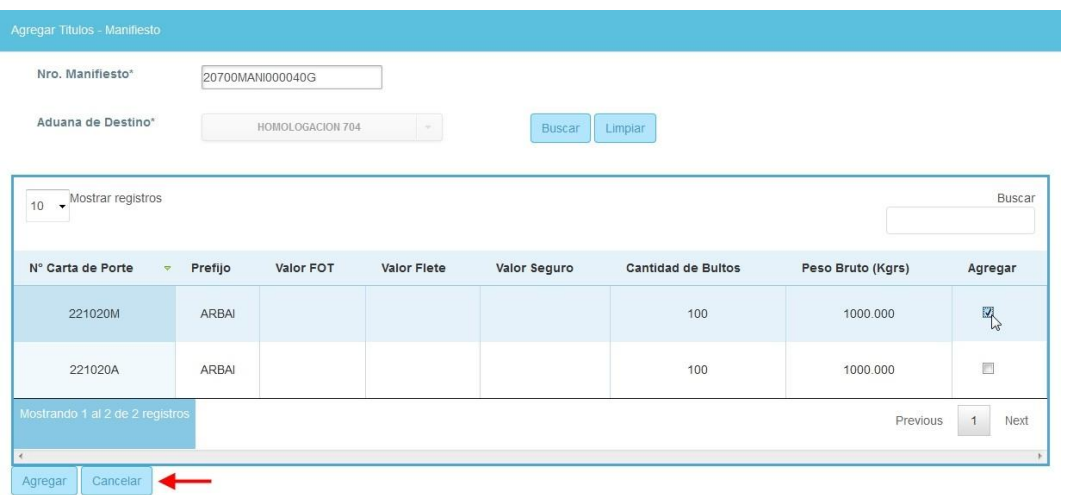

**Agregar**: seleccionar el/los título/s y **Agregar** al tránsito.

Los títulos bloqueados solo podrán ser agregados al tránsito después de levantarse el bloqueo.

Los títulos agregados se visualizaran en la lista de la pestaña **Títulos**, con las opciones de operación **Editar** los datos o **Eliminar** el título. Estas operaciones pueden ser realizadas antes de la oficialización del tránsito.

**Eliminar**: se elimina la asociación del título al tránsito.

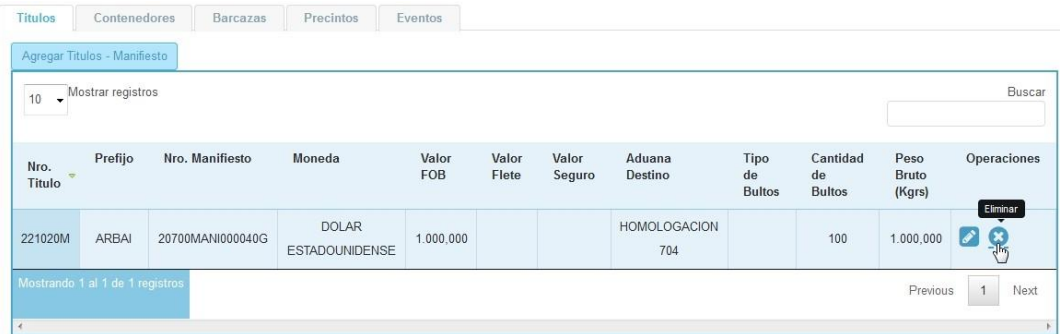

 **Editar**: ingresar a la opción Editar para seleccionar la **Fecha prevista de Arribo**, **Tipo de Bultos**, **Moneda** e ingresar los Valores de FOB – Flete – Seguro.

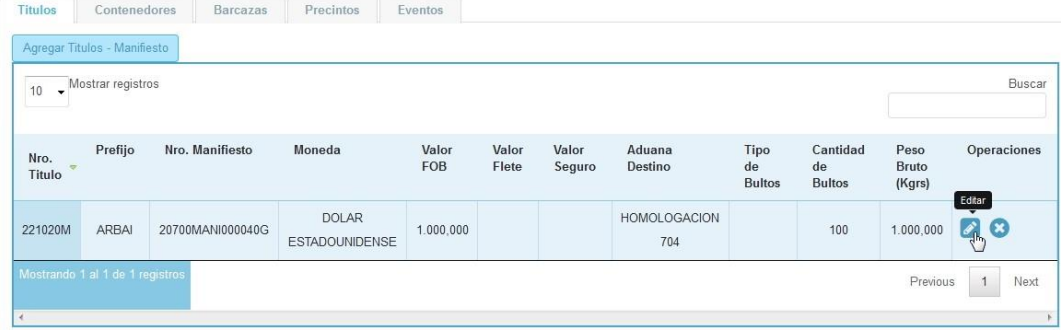

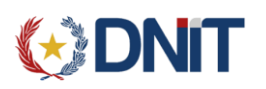

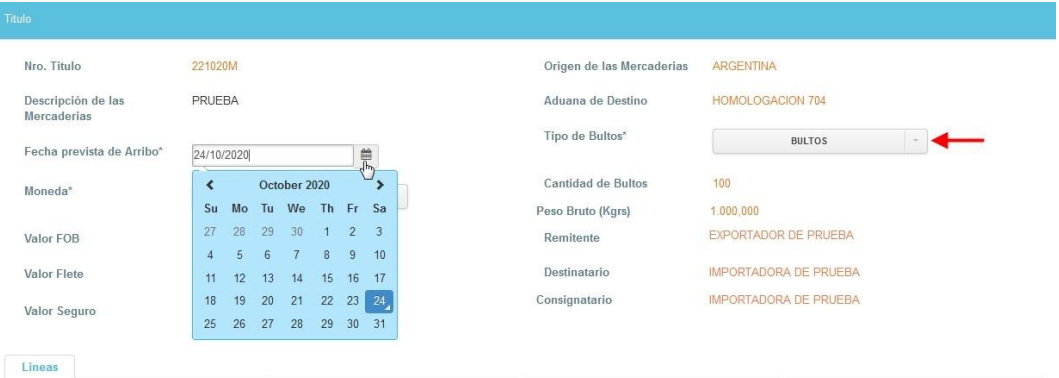

El monto del **Valor FOB** solo podrá ingresarse si no fué declarado en el manifiesto anticipado. Debe ser un valor mayor a cero.

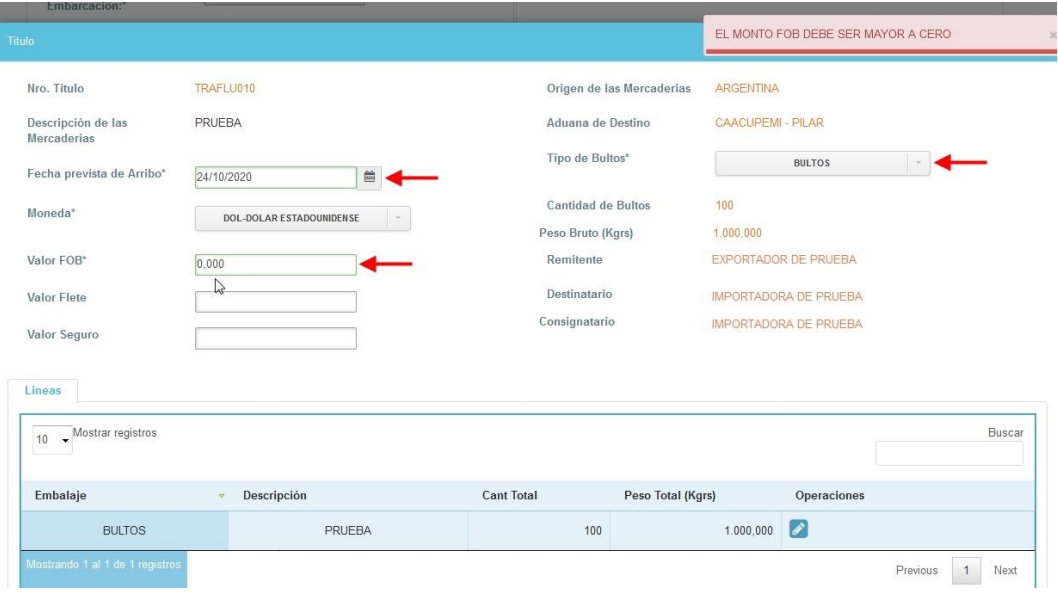

 *Líneas*: en la pestaña de **Líneas** se visualiza la lista de las líneas de mercaderías declaradas en el título, con los datos Embalaje, Descripción de la mercadería, Cantidad Total y Peso Total.

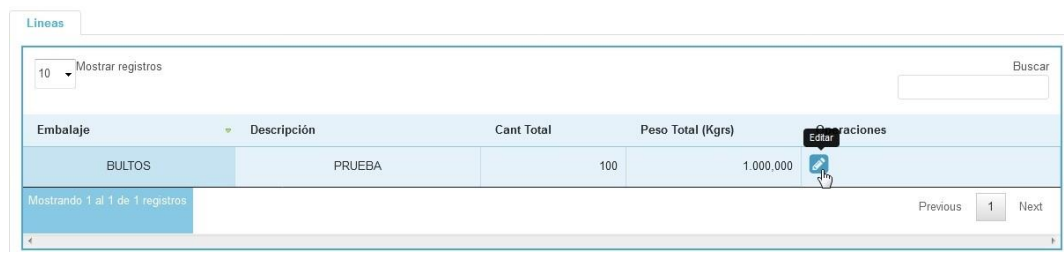

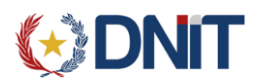

 **Editar**: se visualizan el detalle de cada línea declarada en el título y se puede agregar datos en la opción **Comentario**.

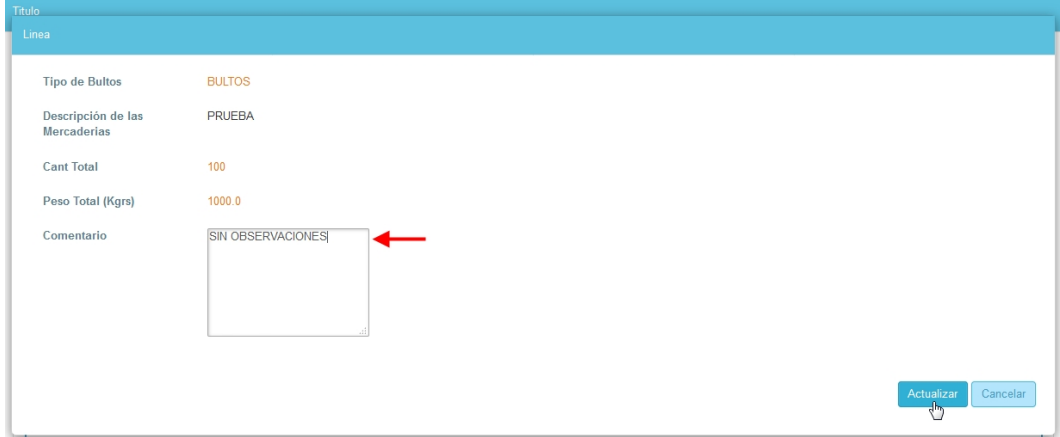

 **Actualizar**: seleccionar esta opción para actualizar los datos ingresados, esta operación debe realizarse por cada título asociado al tránsito.

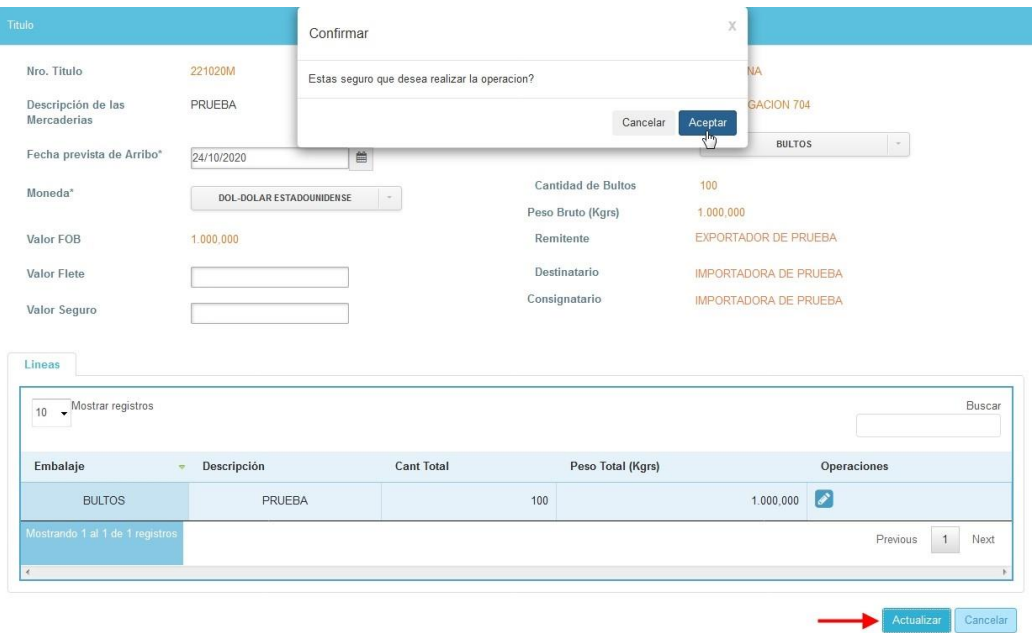

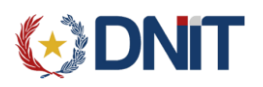

### <span id="page-9-0"></span>**CONTENEDORES**

Se visualiza la lista de Contenedores de los títulos asociados.

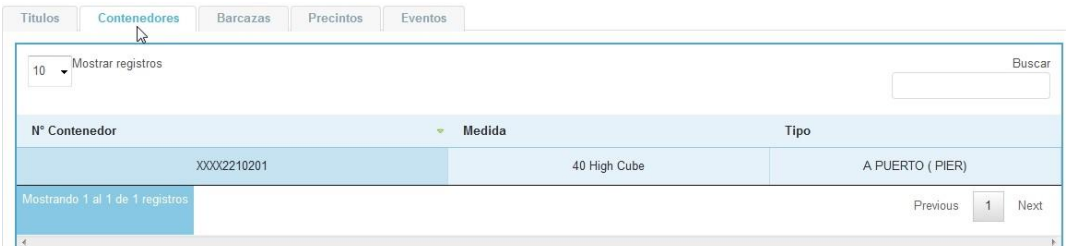

Si un título tiene un contenedor asociado, y a la vez ese contenedor tiene otros títulos, se debe asociar todos los títulos y deben tener la misma aduana destino.

Si se elimina un título de un tránsito previo a la oficialización y tiene contenedor asociado a más de un título; la eliminación es por el conjunto.

#### <span id="page-9-1"></span>**BARCAZAS**

 *Agregar Barcaza*: la pestaña de **Barcazas** se habilita cuando en la caratula se selecciona **Tipo de Embarcación** empuje o remolque.

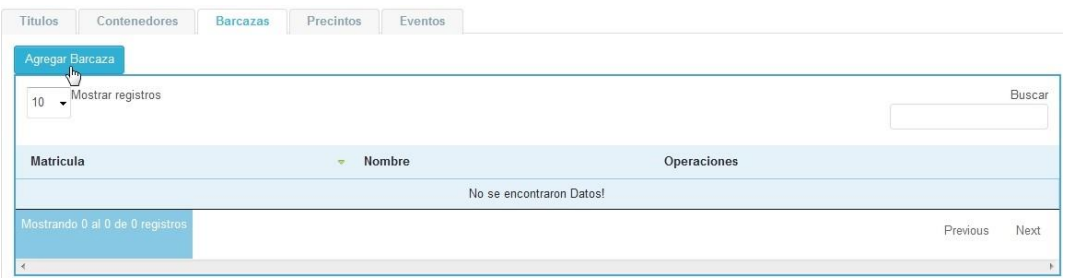

 **Barcaza**: ingresar la Matrícula y el Nombre de la embarcación a asociar al tránsito.

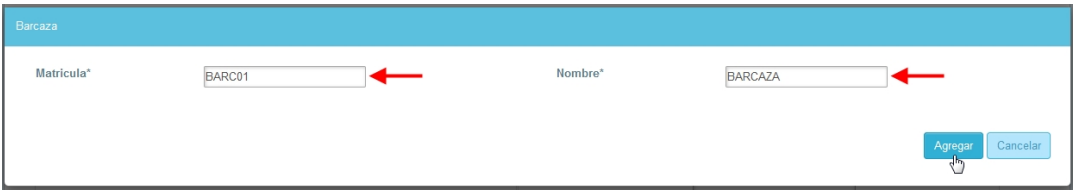

Al Agregar la barcaza, se podrá visualizar en la lista de la pestaña, con las opciones de operación Editar o Eliminar.

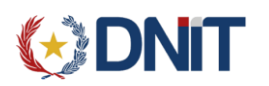

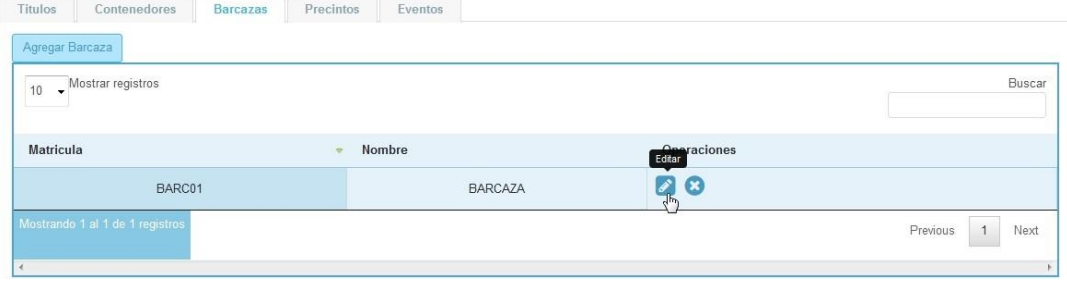

#### <span id="page-10-0"></span>**PRECINTOS**

 *Agregar Precinto*: podrán declararse los precintos colocados en la aduana transitoria, si así fuere el caso.

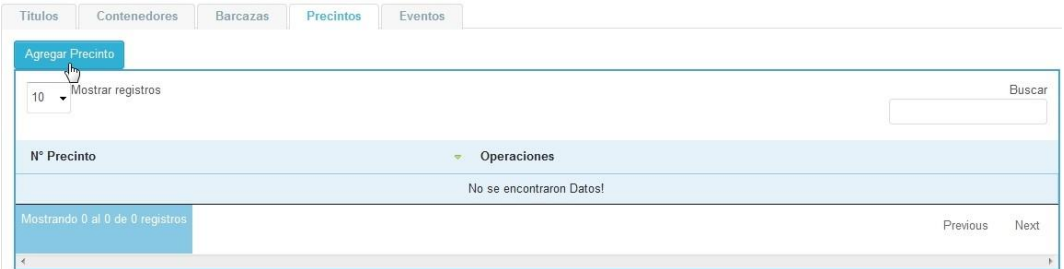

**Precinto**: se ingresa el N° Precinto y se agrega al tránsito.

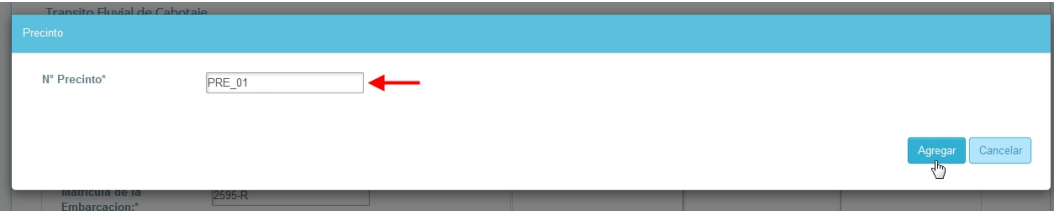

Al Agregar el precinto, se podrá visualizar en la lista de la pestaña, con las opciones de operación Editar o Eliminar.

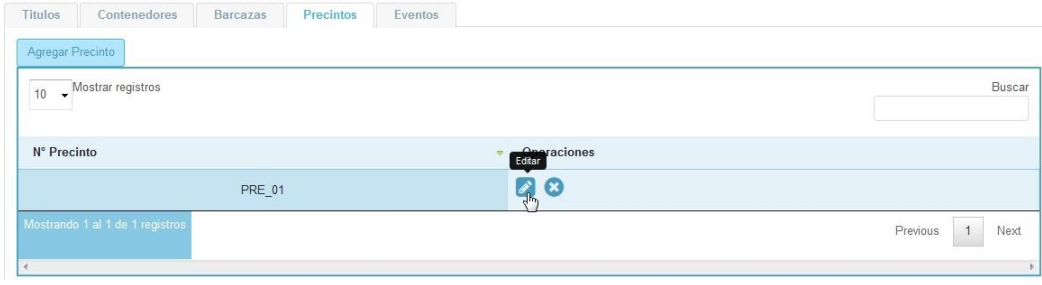

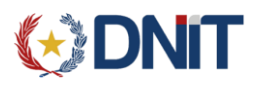

#### <span id="page-11-0"></span>**GENERAR PROVISORIO**

Al ingresar todos los datos solicitados se debe **Guardar** el tránsito, se confirma la operación seleccionando **Aceptar** y se genera un tránsito en curso con un identificador provisorio. Los datos ingresados en el tránsito provisorio podrán ser modificados hasta que se oficialice.

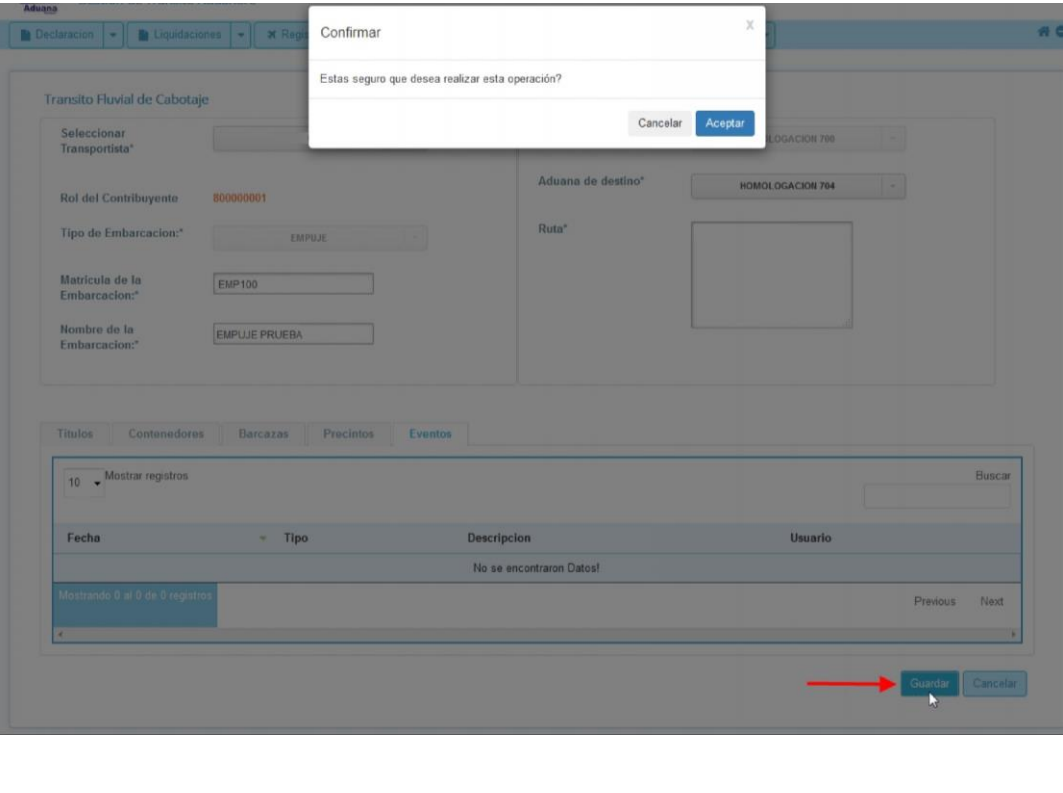

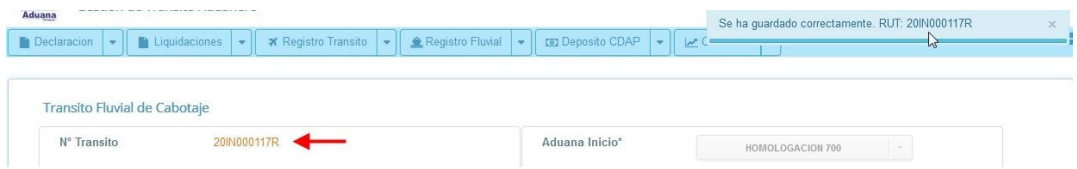

Al generar el tránsito provisorio, se habilitan las opciones de **Imprimir** y **Oficializar**.

 **Imprimir**: impresión provisoria del tránsito generado, en el cual podrá verificar los datos declarados.

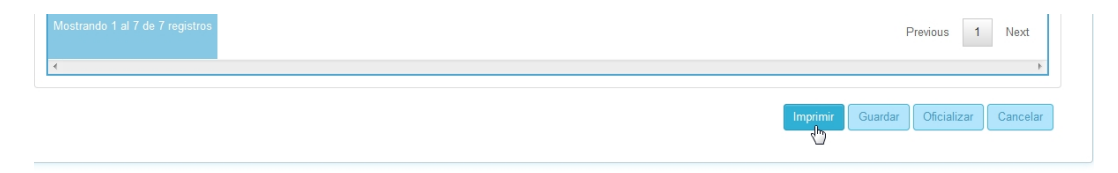

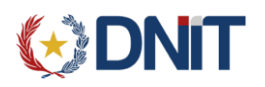

## **OFICIALIZACIÓN DEL TRANSITO**

El Agente de Transporte podrá oficializar el Tránsito Fluvial de Cabotaje. Se genera el identificador definitivo del tránsito.

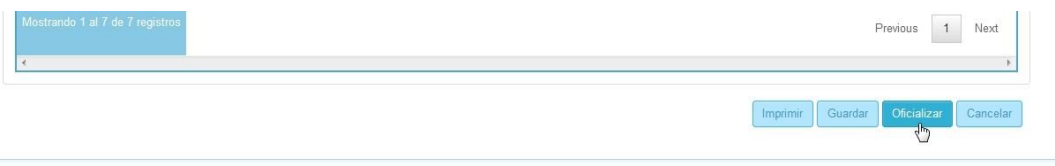

Al oficializar el tránsito no podrán realizarse modificaciones por sistema.

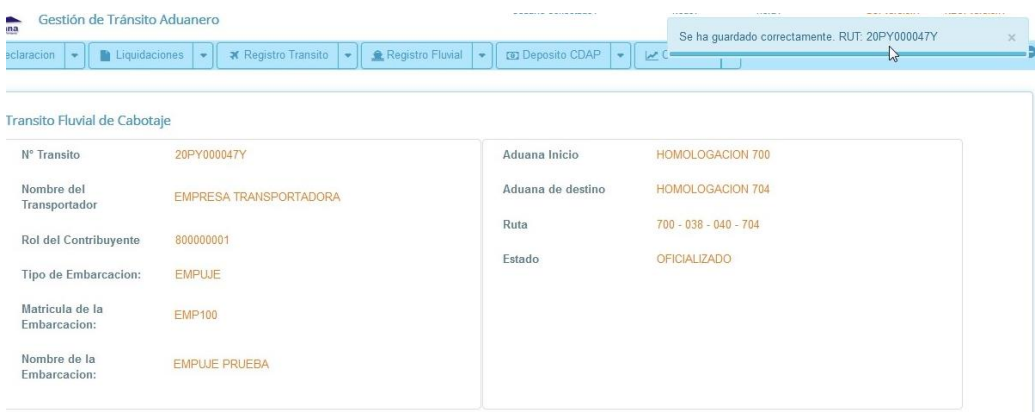

**Imprimir**: impresión del reporte de tránsito oficializado.

### <span id="page-12-0"></span>**EVENTOS**

Al oficializar el tránsito se podrá visualizar el evento de OFTAI en la pestaña Eventos.

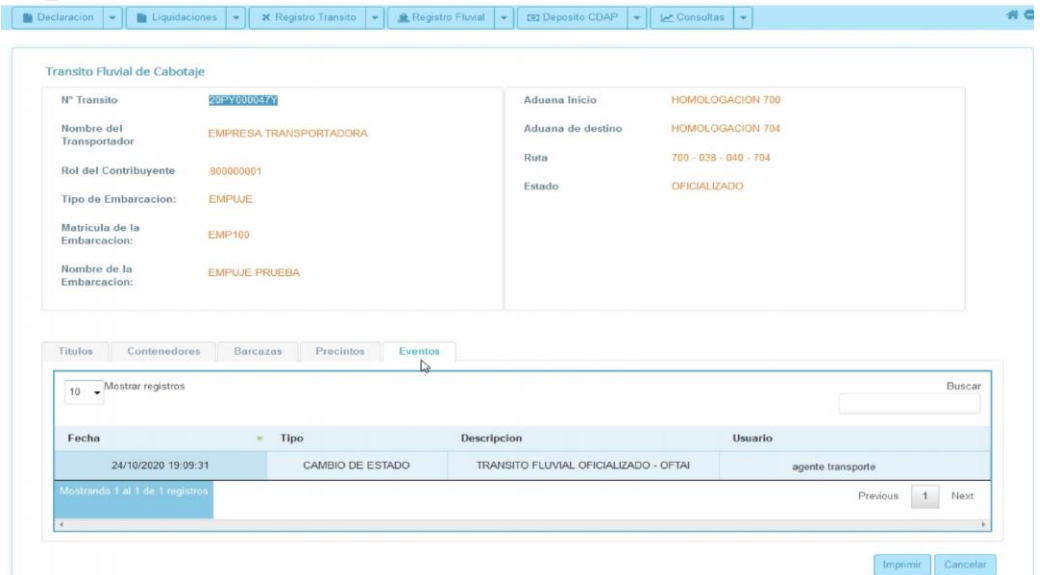

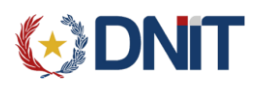

#### **CONSULTA**

El Agente de Transporte podrá en el menú Registro Transito – Fluvial – Consulta, consultar los tránsitos provisorios y oficializados.

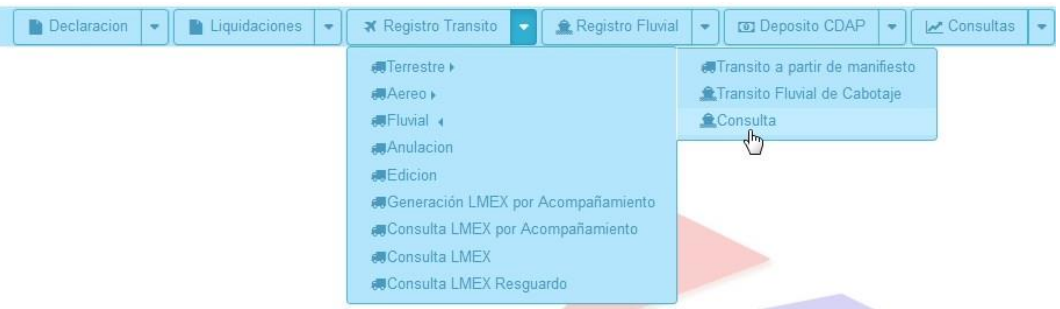

#### <span id="page-13-0"></span>**CONSULTAR**

La consulta se puede realizar indicando el Nro. Tránsito o rango de fechas, seleccionar la aduana de inicio del tránsito.

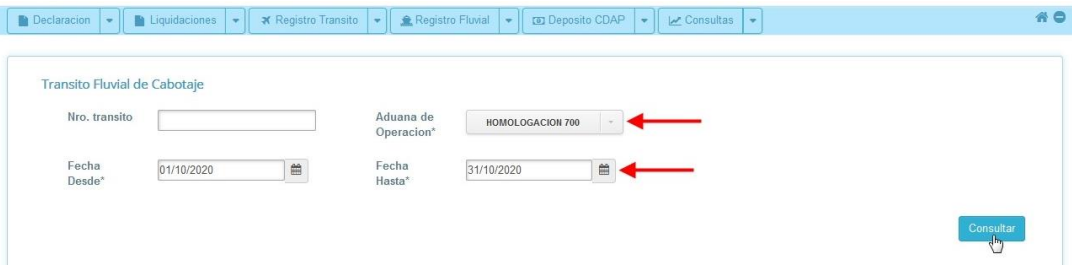

- La consulta por rango de fechas trae la lista de los tránsitos generados.
- Ingresar a la operación **Ver** para visualizar los datos del tránsito seleccionado. En esta opción podrá; modificar u oficializar un tránsito provisorio (en curso), reimprimir el reporte y consultar el estado del tránsito en la pestaña de **Eventos**.

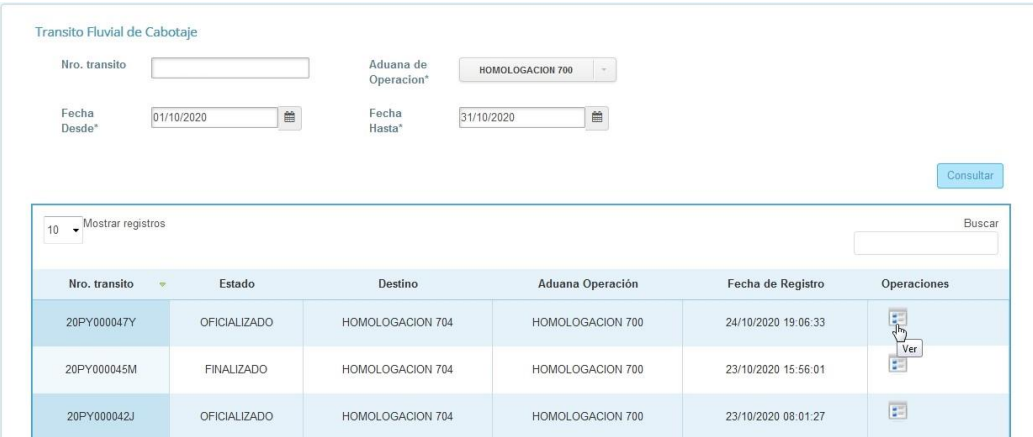

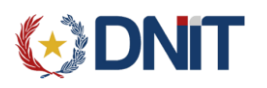

## **APROBACIÓN**

El funcionario Administrador de la aduana de origen procederá a aprobar los tránsitos oficializados.

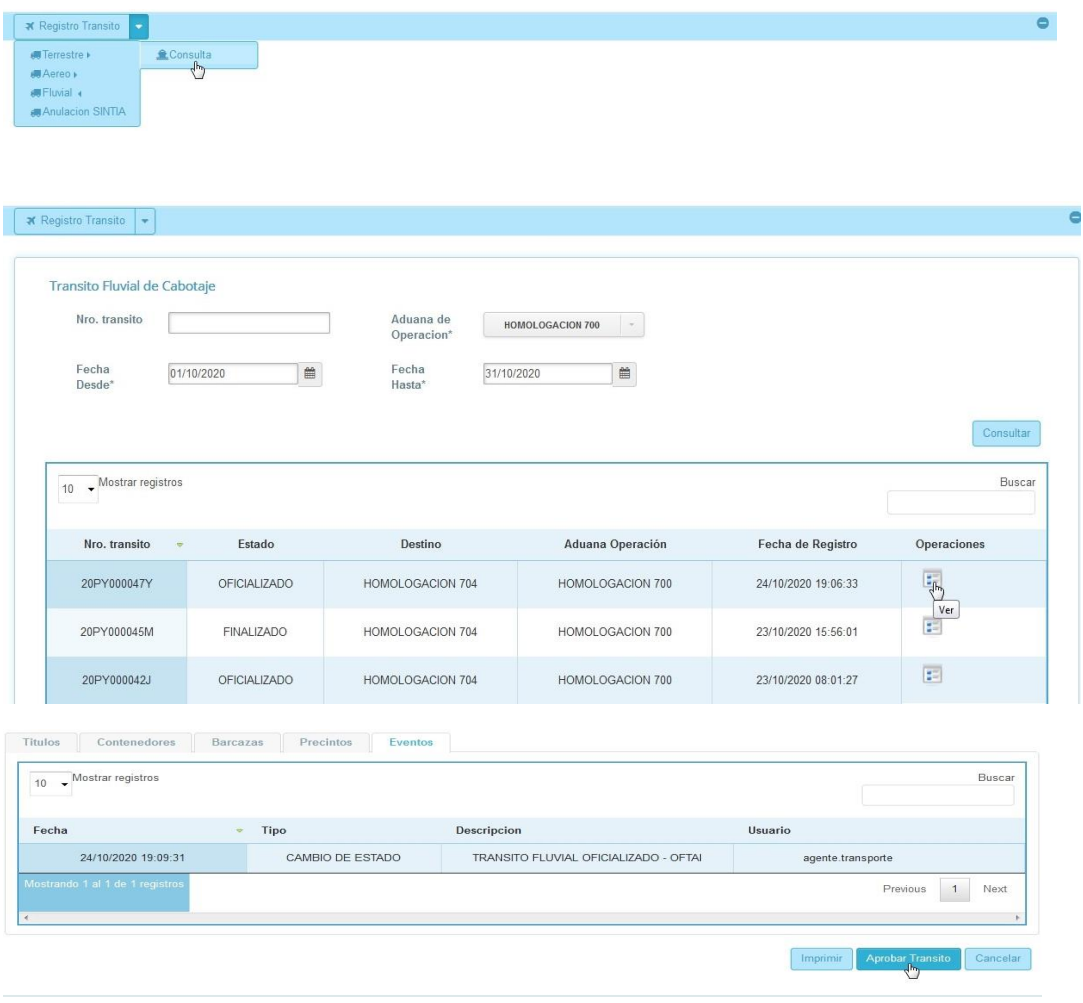

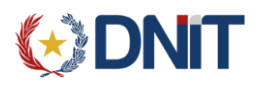

## **PARTIDA DEL TRÁNSITO**

Para el inicio del tránsito, el funcionario de Resguardo procederá a autorizar la partida con el cumplimiento de las formalidades previstas en el régimen de tránsito.

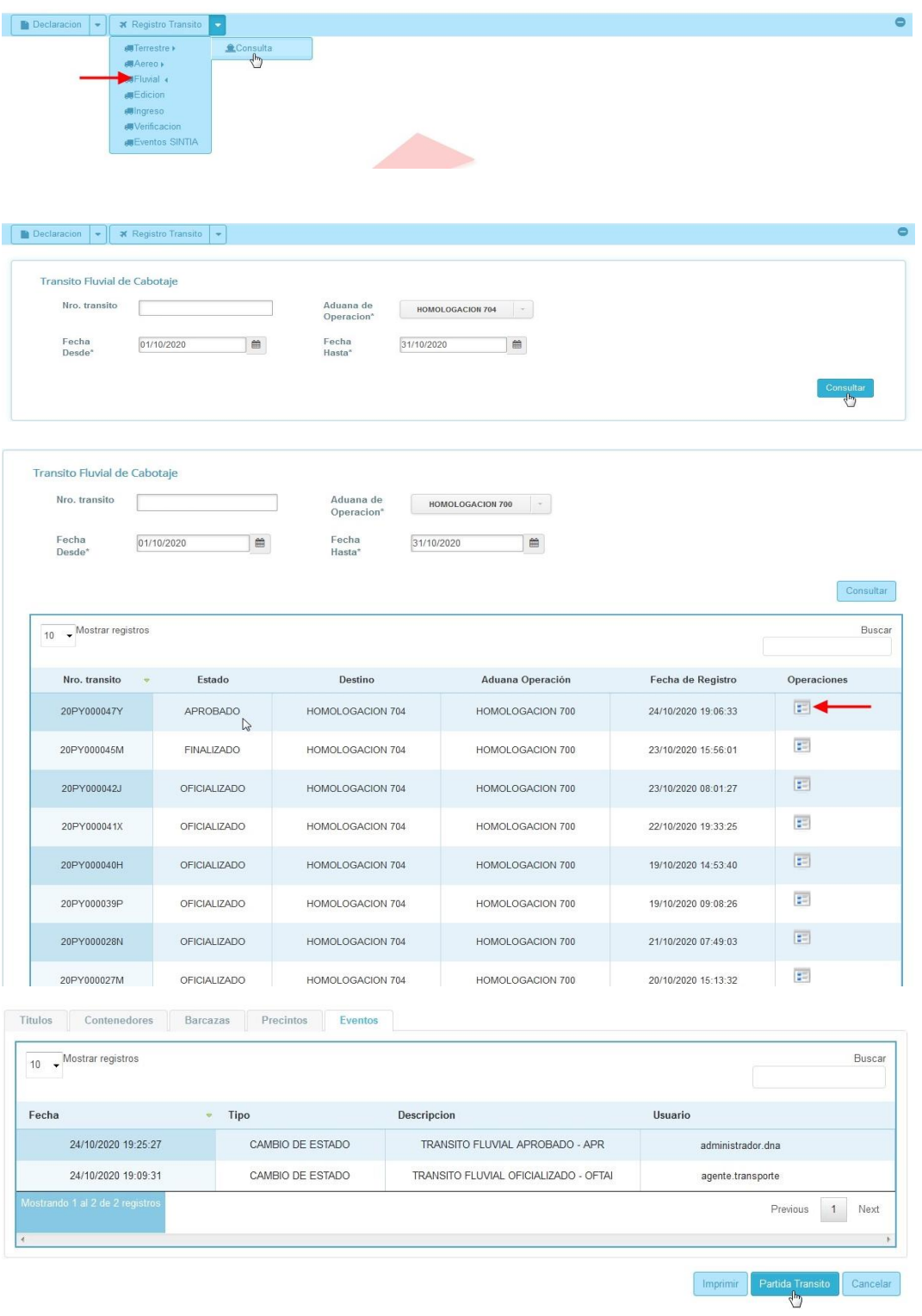

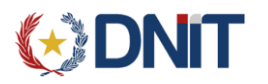

### **FINALIZACIÓN DEL TRANSITO**

El Depositario en la aduana seleccionada como destino del título, procederá a finalizar el tránsito.

La ruta para un tránsito está constituida por una aduana de inicio y otra de destino. Los títulos contenidos en el tránsito pueden ir desembarcando en otras administraciones que se encuentren dentro de esta ruta.

Cada título finalizará en la aduana de desembarque correspondiente al momento del ingreso a depósito.

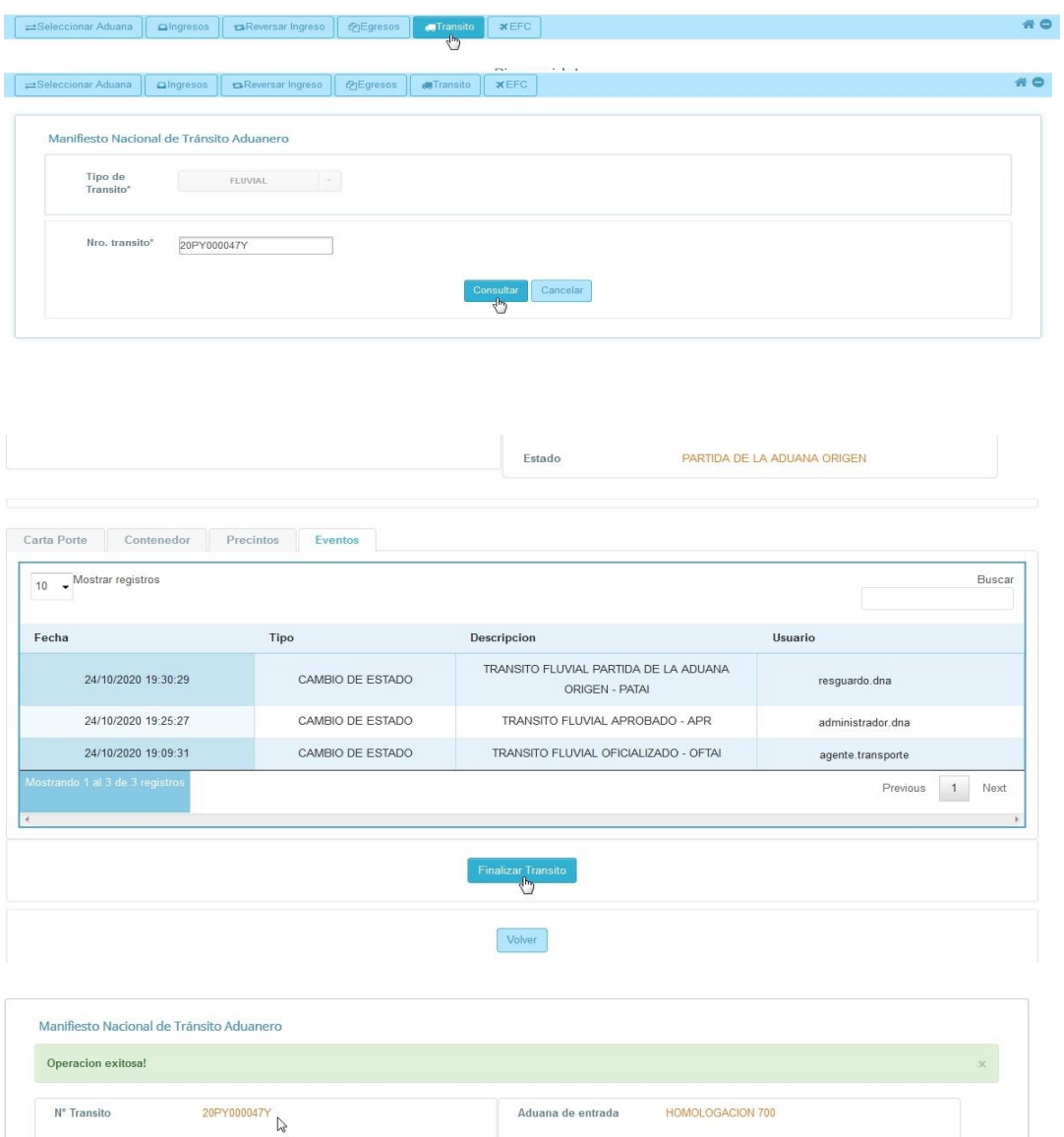